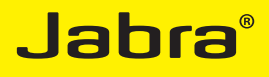

# Jabra SPEAK<sup>™</sup> 410

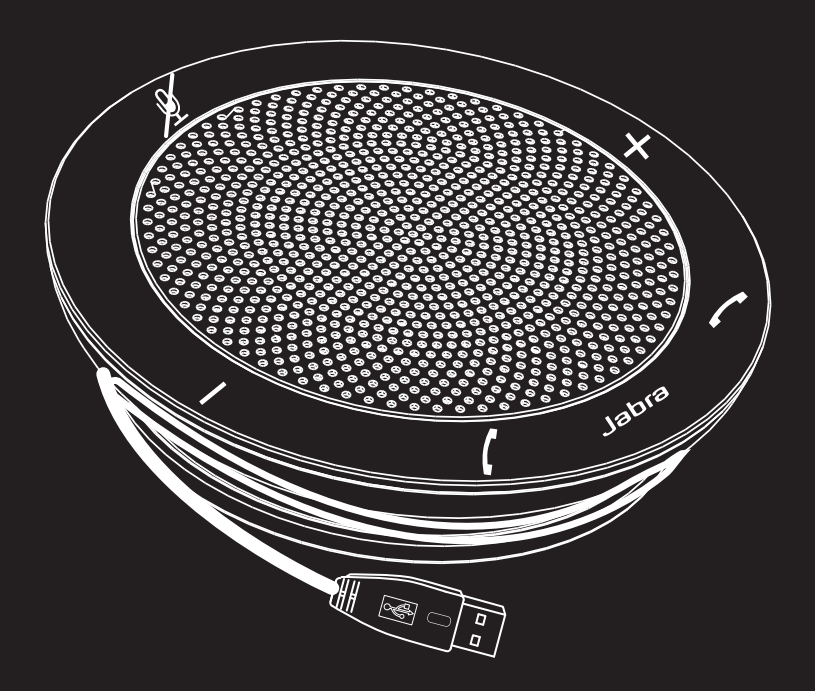

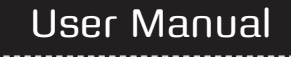

www.jabra.com

### **CONTENTS**

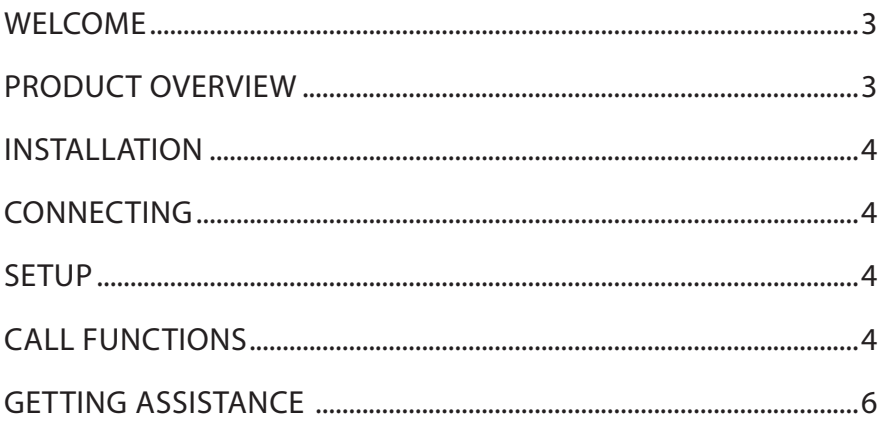

# WELCOME

Congratulations on purchasing your new Jabra SPEAK 410. We are sure you will enjoy its range of features and find it easy to use.

### **Jabra SPEAK 410 Features**

- Wideband audio for exceptional sound quality.
- Omni-directional microphone.
- • Fully integrated call controls for remote softphone operation.
- • Call waiting (requires supported softphone with call waiting functionality).
- LED and audio indicators.

# PRODUCT OVERVIEW

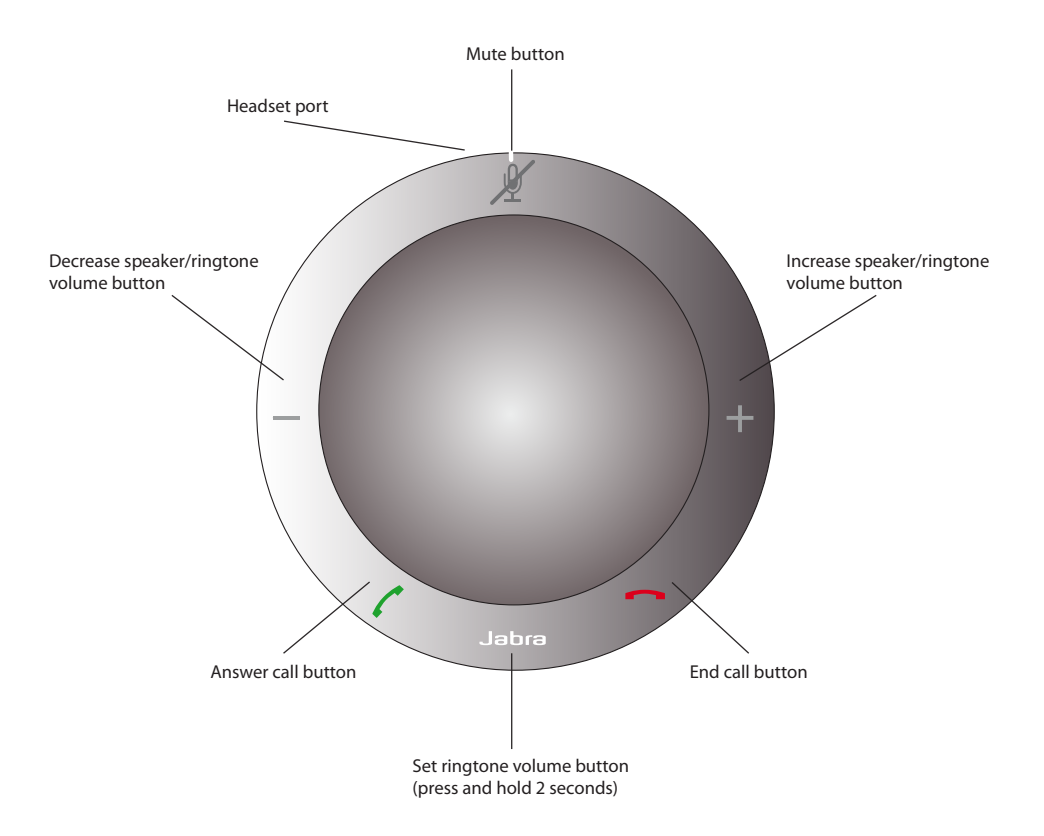

# INSTALLATION

### **Jabra PC Suite**

Jabra PC Suite is a collection of software designed to support the Jabra SPEAK 410. Download and install Jabra PC Suite from www.jabra.com/pcsuite.

## CONNECTING

To connect the Jabra SPEAK 410, connect the USB cable attached to the speakerphone to any available USB port on a PC or power-supplied hub. The Jabra LED will light up white to indicate the speakerphone is connected and powered on.

*Note*: The speakerphone must be connected to a PC USB port or power-supplied hub, and not a bus-powered USB port (such as a keyboard with an integrated USB).

### SETUP

When the Jabra SPEAK 410 is connected to a PC, Windows will automatically configure the speakerphone as the default audio device.

To manually change the default audio device in Windows:

- 1. Click on Windows **Start** and then launch Windows **Control Panel**.
- 2. Open **Sound and Audio Devices**, and select the **Audio** tab
- 3. Under Sound Playback, and Sound Recording, set the preferred audio device as the default device. Click apply to save the settings.

### CALL FUNCTIONS

### **Basic functions**

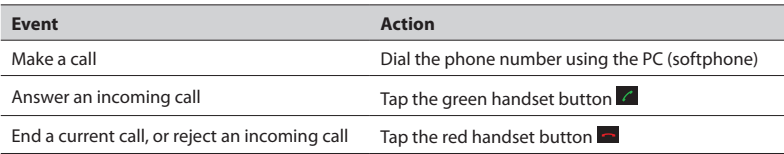

### **Mute/un-mute the Microphone**

Tap the mute button  $\mathbb X$  to toggle between mute/un-mute. When muted, all LEDs will light up red. When the speakerphone is ringing, or when a call is ended, the microphone will always be un-muted.

### **Increase/decrease Speaker Volume**

Tap (or press and hold) the  $+$   $/$  – buttons.

The speakerphone volume has a twelve-step scale, indicated by twelve white LEDs arranged in a circle on the speakerphone.

### **Increase/decrease Ringtone Volume**

- 1. Press and hold the Jabra button **Form** for 2 seconds. The LEDs will light up yellow, and the speakerphone will play the current ringtone volume.
- 2. Tap (or press and hold) the  $+/-$  buttons to adjust the ringtone volume.
- 3. Tap the Jabra button, or do not press any buttons for 2 seconds, to apply the new ringtone volume.

*Note*: When the speakerphone is ringing, tap (or press and hold) the + / – buttons to increase/decrease the ringtone volume.

### **Call Waiting**

Call waiting allows a current call to be placed on hold, and an incoming call to be answered. Additionally, it is possible to switch between the held call and the current call. Supported softphones with call waiting functionality only.

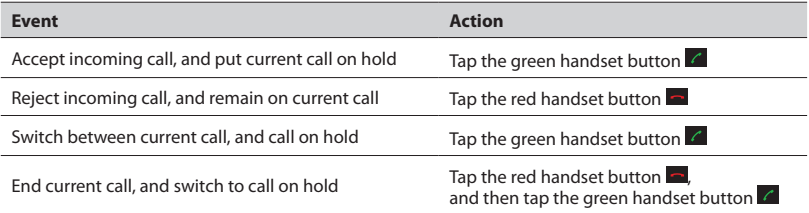

### **Using a Headset**

Connect a Jabra headset to the headset port on the the speakerphone. All audio is automatically transferred to the connected headset, except for the incoming call ringtone which plays on the Jabra SPEAK 410.

*Note*: It is possible to connect a Jabra QD headset by using a Jack-to-QD converter cord. Contact your Jabra supplier or visit www.jabra.com to purchase the Jack-to-QD converter cord.

### **Listening to Music**

To listen to music played on a PC using the speakerphone, the Jabra SPEAK 410 must be set as the default audio playback device in Windows.

- 1. Launch Windows **Control Panel**, and double-click **Sound and Audio Devices**.
- 2. Select the ´Audio´ tab, and set the Jabra SPEAK 410 as the default sound playback device . Click apply to save your settings.

Music played on the PC will now play through the connected speakerphone.

#### **Change Target Softphone**

- 1. Ensure the Jabra SPEAK 410 is connected, and then launch Jabra Control Center by clicking Windows **Start** and selecting **All Programs > Jabra > Jabra PC Suite > Jabra Control Center**.
- 2. Under **Target softphone for outgoing calls**, select either **Microsoft** or **Softphones supported by Jabra PC Suite**.
- 3. Launch the supported softphone, and view the audio configuration to ensure the Jabra SPEAK 410 is selected as the target for speaker and microphone.

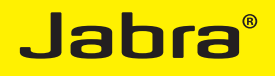

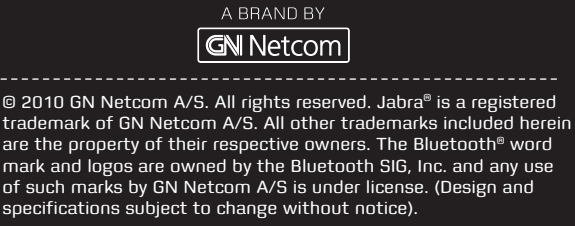

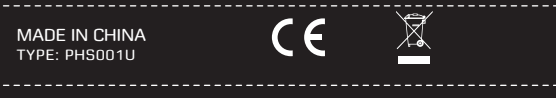

www.jabra.com